# TunePat Deezer Music Converter

## User Manual

## **[Overview](#page-1-0)**

- [Introduction](#page-1-1)
- Key [Features](#page-1-2)
- System [Requirements](#page-2-0)

## **Purchase & [Registration](#page-3-0)**

- [Purchase](#page-3-1) TunePat Deezer Music **Converter**
- **Register [TunePat](#page-3-2) Deezer Music Converter**

## **[Installation](#page-4-0) & Interface**

- **•** [Installation](#page-5-0)
- Main [Interface](#page-5-1)
- [Menu](#page-5-2)

## **[Tutorials](#page-6-0)**

- How to Adjust Output [Parameter](#page-6-1)
- How to Add [Deezer](#page-8-0) Songs to **TunePat**
- How to Convert and Download Deezer Music to PC/Mac
- [Tools](#page-11-0)

## **[Technical](#page-13-0) Supports**

- **[Support](#page-13-0)**
- **[Contact](#page-13-1)**

## <span id="page-1-0"></span>**Overview**

- **[Introduction](#page-1-1)**
- Key [Features](#page-1-2)
- System [Requirements](#page-2-0)

### <span id="page-1-1"></span>**Introduction**

Thank you for using TunePat Deezer Music Converter!

TunePat Deezer Music [Converter](https://www.tunepat.com/deezer-music-converter.html) revolutionizes the way users interact with their favorite tunes by offering a versatile array of audio format outputs. With this converter, music aficionados can effortlessly convert Deezer tracks to MP3, AAC, WAV, FLAC, AIFF, or ALAC formats, amplifying playability across various devices and platforms. Moreover, the tool extends its utility beyond Deezer, enabling users to convert their local music files to desired formats.

Leveraging lightning-fast 10X speed conversions and a robust batch downloading feature, TunePat Deezer Music Converter streamlines the process of acquiring vast playlists, making what once took years to collect instantly accessible. Its user-friendly interface ensures intuitive operation, while advanced ID3 tag identification technology preserves metadata, including Title, Album, Artist, Artwork, TrackNum, DiscNum, Year, and even lyric files, ensuring a seamless transition to the output audio.

### <span id="page-1-2"></span>Key Features

- **Download Deezer music, albums, playlists, and podcasts to your Windows or Mac** computer.
- Convert Deezer Music to various audio formats such as MP3, AAC, WAV, FLAC, AIFF, and ALAC.
- Maintain HiFi audio quality and ID3 tags even after conversion.
- Convert Deezer music in batches at a speed 10X faster.
- Downloaded songs are compatible with multiple devices and platforms.

<span id="page-2-0"></span> Additional features include saving lyrics, burning CDs, editing metadata, converting native audio, exporting songs to iTunes, etc.

## System Requirements

ď

TunePat Deezer Music Converter is available in Windows and Mac versions. Please select the correct program to download based on your computer type.

#### Windows Computer:

- Windows 7, 8, 8.1, 10, 11
- **1GHz processor or above;**
- **Monitor with 1024 x 768 pixels or higher resolution;**
- 512 megabytes (MB) or higher of RAM;
- 1GB of available hard-disk space or higher.

#### macOS Computer:

- macOS 10.15 macOS 14;
- **1GHz processor or above;**
- **Monitor with 1024 x 768 pixels or higher resolution;**
- 256MB or higher of RAM.
- 1GB of available hard-disk space or higher.

## <span id="page-3-0"></span>Purchase & Registration

- [Purchase](#page-3-1) TunePat Deezer Music Converter
- Register TunePat Deezer Music [Converter](#page-3-2)

### <span id="page-3-1"></span>Purchase TunePat Deezer Music Converter

To buy a license key for TunePat Deezer Music Converter for Windows, click [here](https://www.tunepat.com/deezer-music-converter/buynow.html). To buy a license key for TunePat Deezer Music Converter for Mac, click [here](https://www.tunepat.com/deezer-music-converter-mac/buynow.html).

#### 1. Why should I buy TunePat Deezer Music Converter?

TunePat Deezer Music Converter is shareware with limits in the trial version allowing users to convert only the first minute of each file. A Registration Email and key will be sent upon purchase to unlock the trial version limitations.

#### 2. What are the Benefits after Registration?

- Get permission to convert full-length songs from the Deezer Music web player.
- Enjoy FREE upgrades to the latest versions of the same product.
- Enjoy FREE technical supports.

### <span id="page-3-2"></span>Register TunePat Deezer Music Converter

Step 1: Run TunePat Deezer Music Converter.

Step 2: Navigate to the registration interface by either clicking the "Register" button adjacent to the user profile photo box at the bottom left, or selecting "Menu > Register" from the upper right menu bar.

Step 3: Copy and paste the registration email and code into the provided fields within the registration window. Confirm your registration by clicking on "Register".

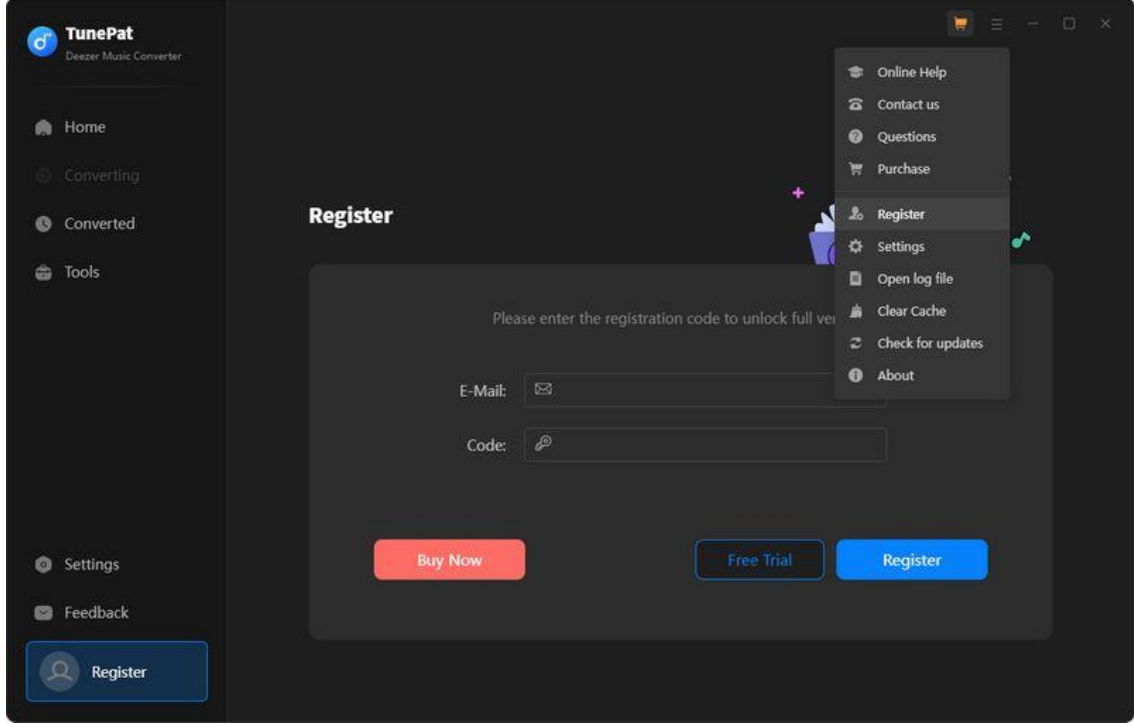

#### TIPS:

1. Ensure that both the Registration Email and Registration Key are provided by our company upon purchase. If you haven't completed the payment, please click "Buy Now" to finalize the transaction and obtain the license.

2. Verify that the Registration Email and Registration Key you input are accurate and devoid of any spaces before or after them. Failure to do so will impede the registration process. We recommend copying and pasting the Registration information into the provided dialog box.

3. Please note that licenses are not transferable between Windows and Mac systems, and each license key is intended for use on a single device.

4. Should you require a computer replacement, kindly reach out to the TunePat customer service team via email for assistance. Attempting to register and utilize the software on multiple devices concurrently will render the registration code invalid, resulting in unsuccessful registration.

<span id="page-4-0"></span>5. To complete the registration process upon subscription renewal, follow these steps: Click on the "Register" option → Select "Renew License" → Input the E-mail and the new code received upon renewal → Confirm by clicking "Confirm".

## Installation & Interface

- **•** [Installation](#page-5-0)
- Main [Interface](#page-5-1)
- **[Menu](#page-5-2)**

### <span id="page-5-0"></span>Installation

To install this product, please refer to the following steps:

1. Download the latest version of TunePat Deezer Music Converter through [Download](https://www.tunepat.com/download-center.html) Center.

2. Double click the "deezer-music-converter.exe" or "deezer-music-converter.dmg" file to accomplish a "single-click install".

<span id="page-5-1"></span>3. After installing, you can double-click the TunePat Deezer Music Converter icon to run the program.

## Main Interface

Upon launching the program, you'll encounter a homepage along with a Deezer web player page embedded within it. Follow the instructions displayed at the top of the screen to seamlessly log in to your Deezer account and navigate song selection.

<span id="page-5-2"></span>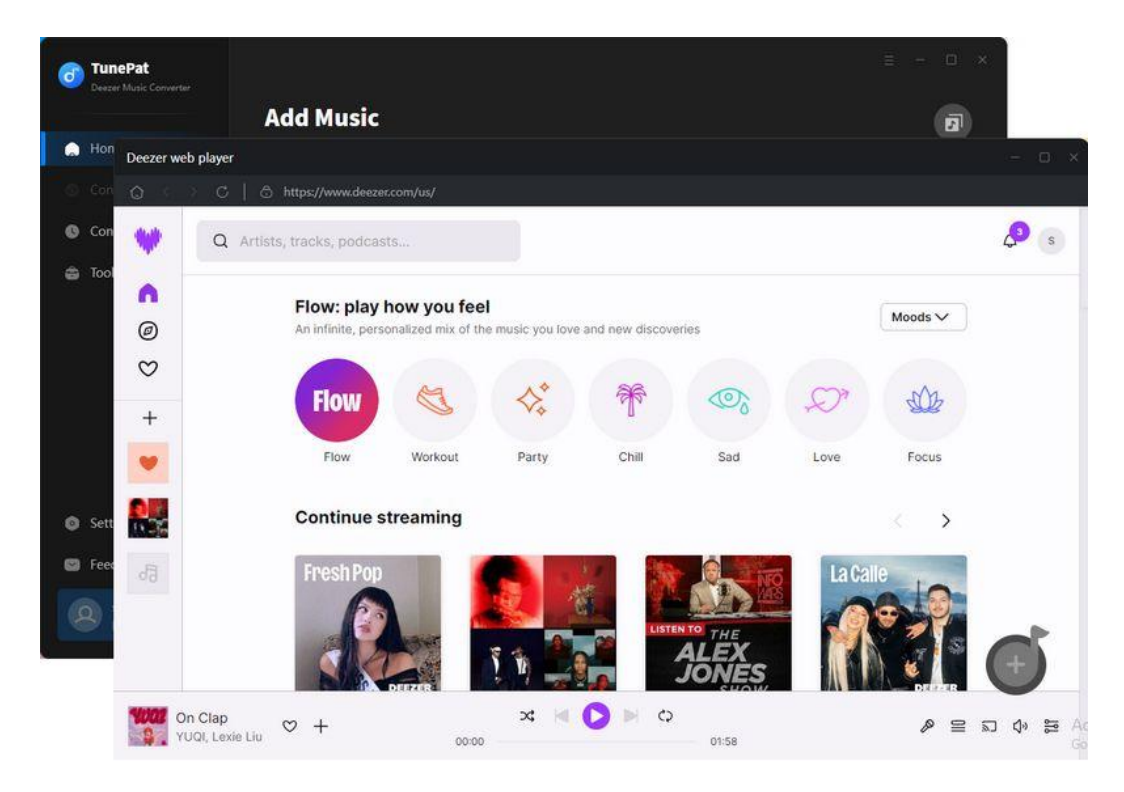

## Menu

After clicking the Menu button  $\equiv$  on the upper right corner of the interface, you'll see the dropdown list as the following picture.

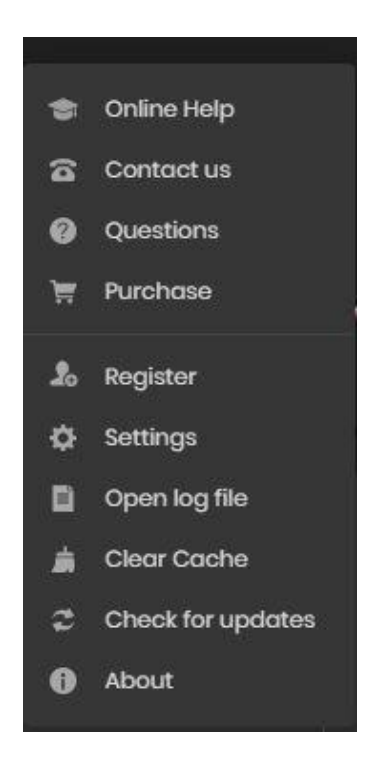

## <span id="page-6-0"></span>**Tutorials**

- How to Adjust Output [Parameter](#page-6-1)
- How to Add Deezer Songs to [TunePat](#page-8-0)
- How to Convert and Download Deezer Music to PC/Mac
- <span id="page-6-1"></span>[Tools](#page-11-0)

### How to Adjust Output Parameter

Before you start adding songs for conversion, please find the "Settings" button on the left side of the interface menu bar, and then customize the output parameters as needed.

- 1. Output Format: AUTO, MP3, AAC, WAV, FLAC, AIFF, ALAC [If you want a faster conversion speed and keep orginal parameters, you can use the default "Auto" mode in the Output Format column.]
- 2. Bit Rate: 320kbps, 256kbps, 192kbps, 128kbps [You should know that the highest output quality that TunePat can export depends on the actual quality of the original files.]
- 3. Sample Rate: 44.1 kHz, 48 kHz, 96 kHz, 192 kHz [Will vary depending on the selected output format; for example, when you choose MP3, only 44.1 kHz and 48 kHz options are available.]
- 4. After Converting: Do nothing, Open the output folder, Put system to sleep
- 5. Save lyrics (if provided): This button is off by default. If needed, you can enable it and then you will get the lyrics of the song in LRC format.
- 6. Output File Name: Track Number, Title, Artist, Album, Playlist Index, Year
- 7. Output Organized: None, Playlist, Artist, Album, Artist/Album, Album/Artist, Playlist/Artist, Playlist/Album
- 8. Language: support 48 languages, including Arabic, Armenian, Azerbaijani, Basque, Bosnian, Bulgarian, Brazilian Portuguese, Catalan, Chinese, Croatian, Czech, Danish, Dutch, English, Filipino, Finnish, French, Galician, Georgian, German, Greek, Hebrew, Hindi, Hungarian, Indonesian, Italian, Japanese, Javanese, Korean, Macedonian, Malay, Maltese, Norwegian, Persian, Polish, Portuguese, Romanian, Russian, Slovak, Spanish, Swedish, Tamil, Thai, Turkish, Ukrainian, Vietnamese, Zulu.

# Tutorial of TunePat Deezer Music Converter

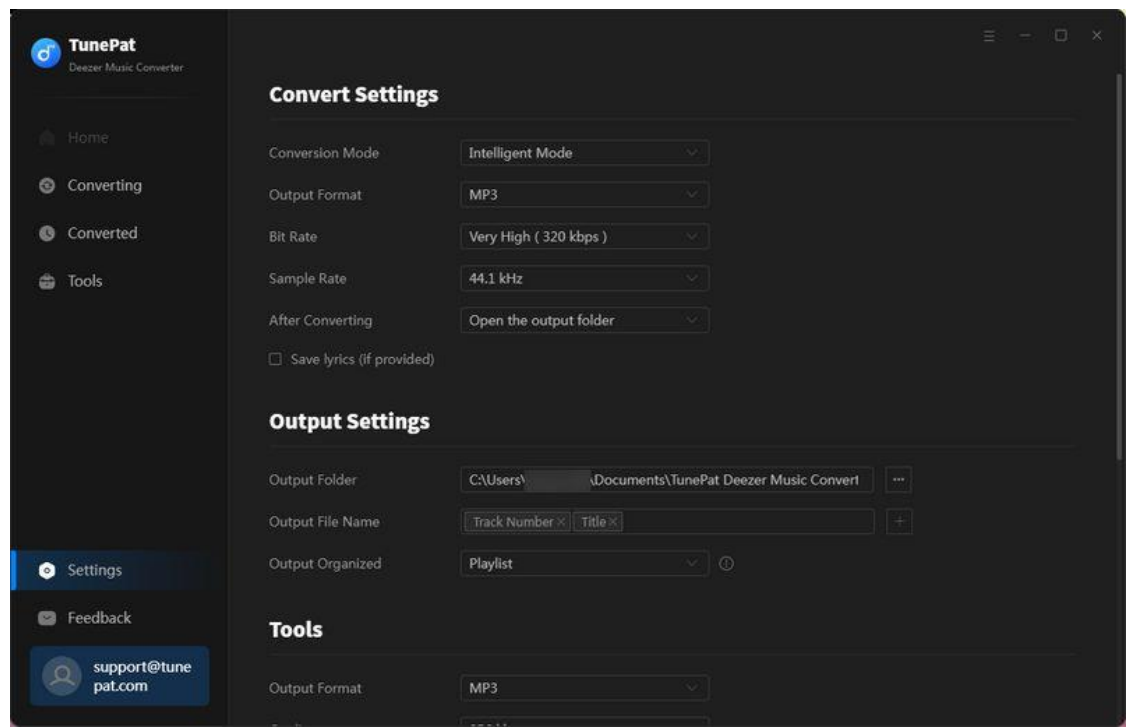

## <span id="page-8-0"></span>How to Add Deezer Songs to TunePat

After completing the setup, switch to the Deezer Music web player window. Here, you can search for or directly open the songs, albums, artists, or playlists you wish to convert. Next, click the blue "Click to add" (+) button located in the bottom right corner. TunePat will automatically recognize and display all the songs currently visible in the pop-up window.

By default, all these songs are selected. You'll notice a "Filter Converted" button, which automatically filters out identical songs with the same output path to prevent duplicates, saving you the hassle of manual deletion later on. You can also manually deselect any songs you don't need from the current selection, then click "Add" to proceed to the next step.

#### $\mathbf{d}$ Tutorial of TunePat Deezer Music Converter

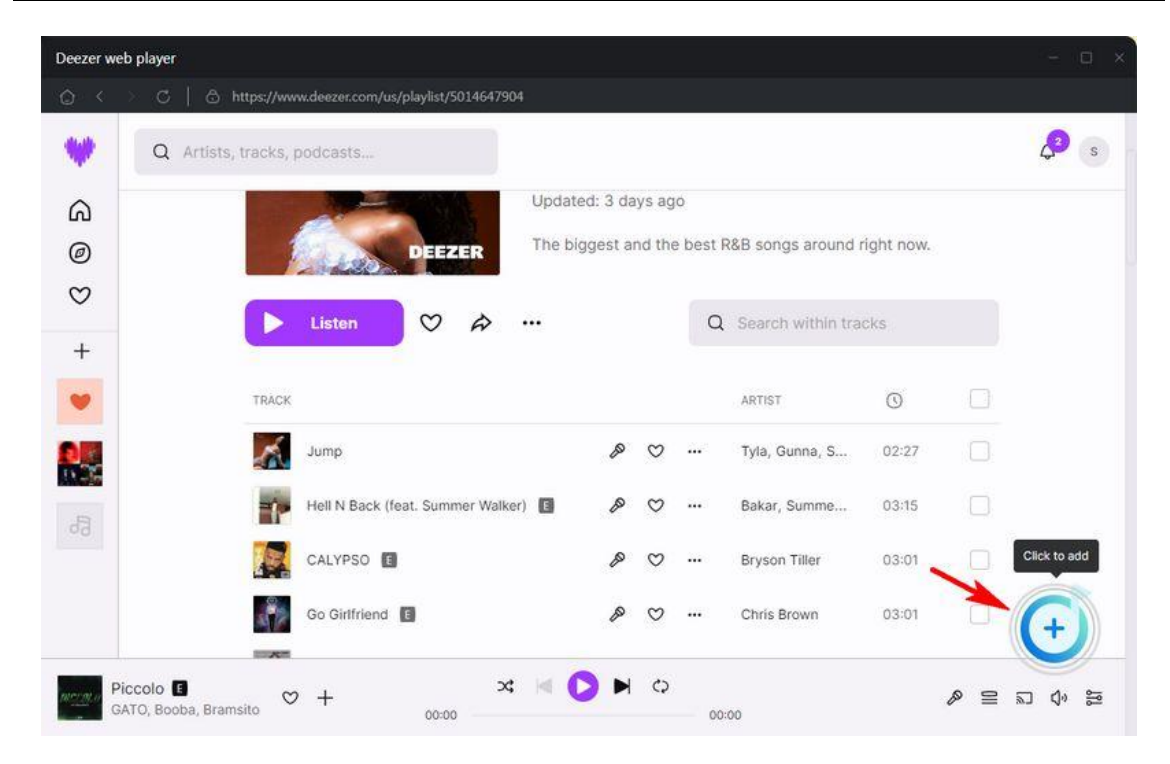

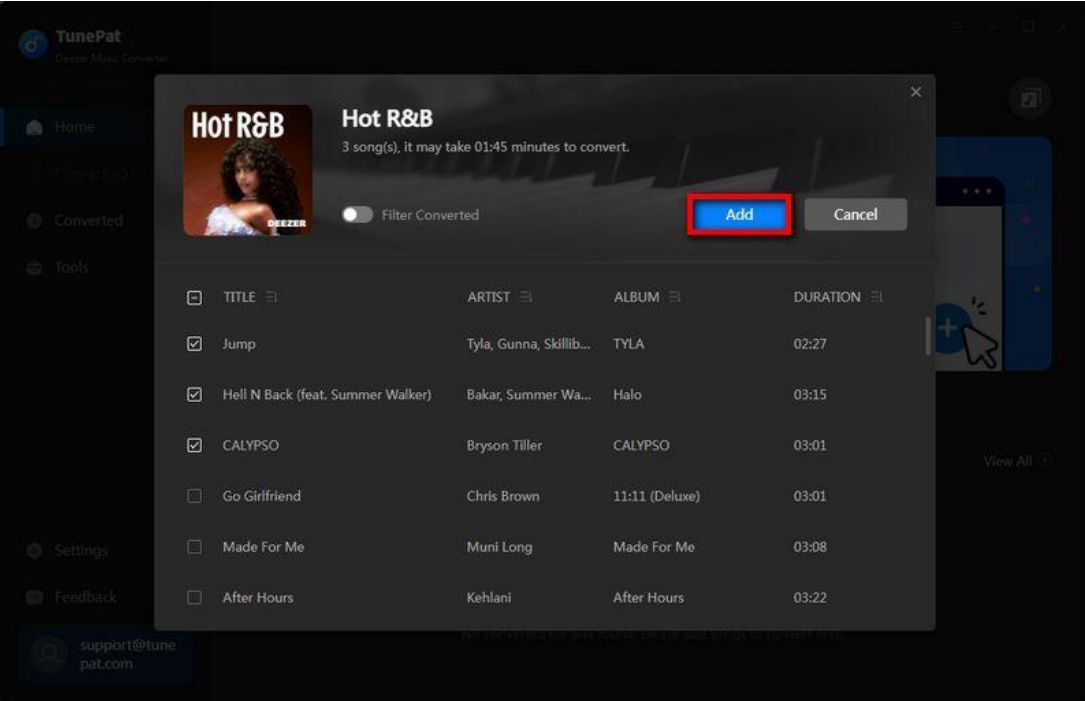

## How to Convert and Download Deezer Music to PC/Mac

The chosen Deezer songs will be added to the list on the Home page.

Some available options:

"Add More" option: This option takes you back to the Deezer web player, allowing you to continue selecting more songs for one time conversion.

"Delete All" option: Clears all items from the current list.<br>"Convert" option: Initiate the conversion process immediately.

"Put computer to sleep when finished": Automatically go to sleep after converting a large number of songs.

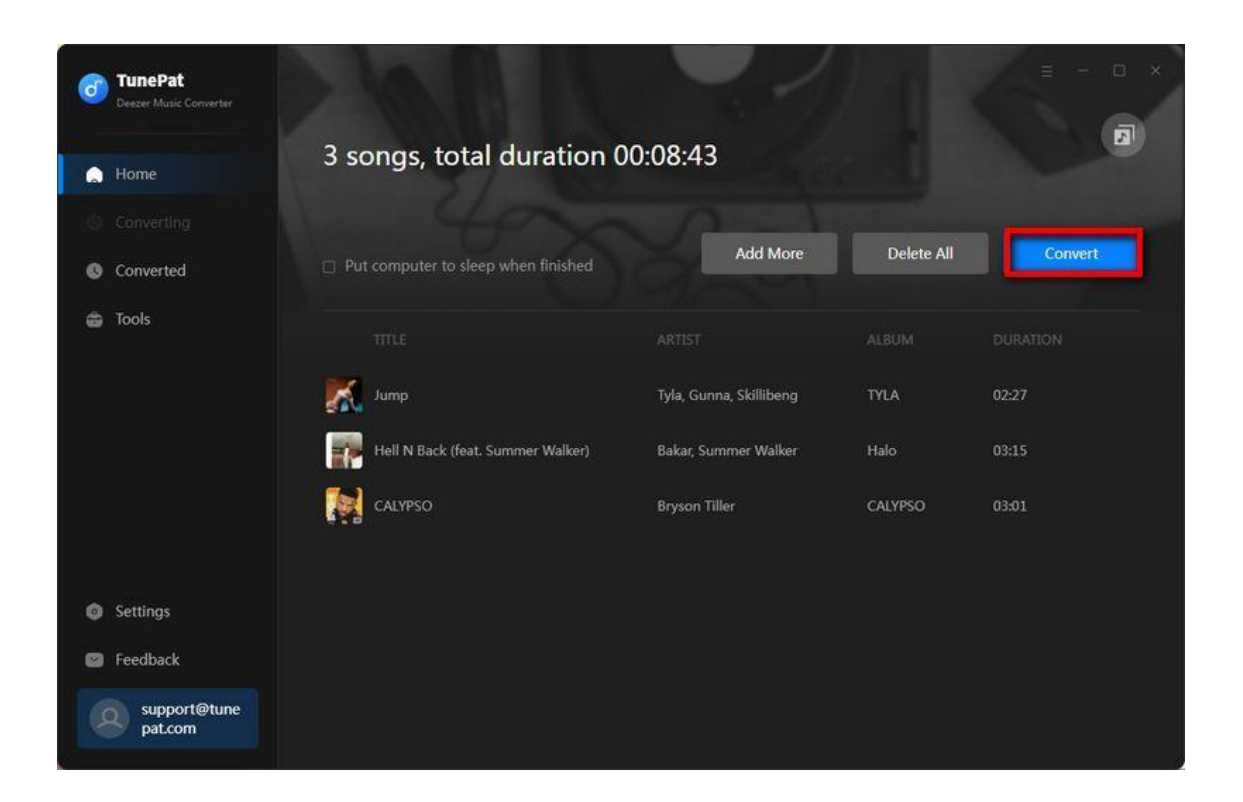

Click "Convert" to start conversion. Then wait patiently for the conversion to complete.

Once all Deezer songs have been successfully converted, you can navigate to the "Converted" module to view the entire conversion history. Double-clicking a song will play it. Alternatively, you can hover your mouse over any song and, when you see a folder icon appear on the right side, click "Show in Windows Explorer" / "Show in Finder". This will directly locate the song in your local folder. From there, you can edit or transfer the song according to your preference.

<span id="page-11-0"></span>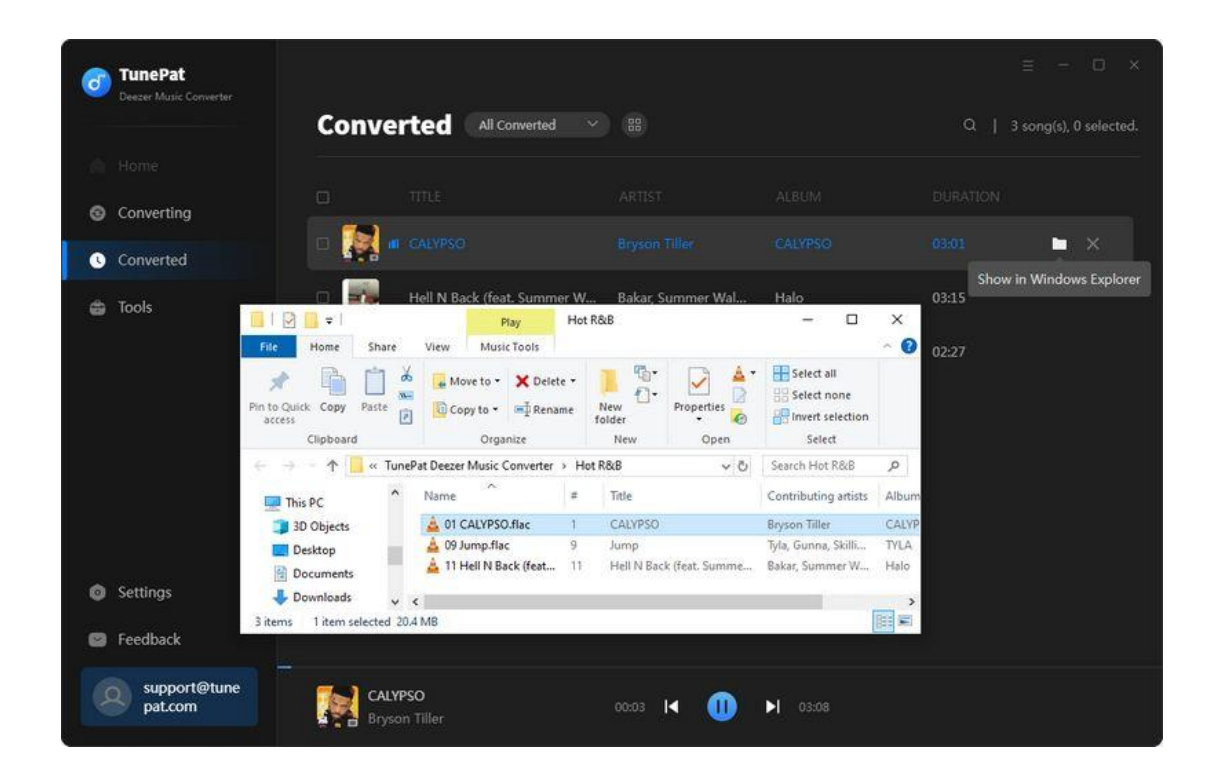

### **Tools**

In addition to getting music from various streaming platforms, TunePat Deezer Music Converter offers some very useful tools. You can see the [Tools](https://www.tunepat.com/tools.html) options from the toolbar on the left.

AA/AAX Converter: Convert local AA/AAX format audiobooks to common formats such as MP3. If necessary, you can also make advanced settings to automatically cut audiobooks.

Format Converter: Convert audio files to MP3, M4A, FLAC, WAV, OGG and AIFF.

Burn CD (\*Available in Window version only): Insert the blank disc into the CD or DVD burner, and then burn the converted songs or local songs to CD.

Tag Editor: Modify the tag information of the songs, such as Artist, Album, Genre, Year, etc.

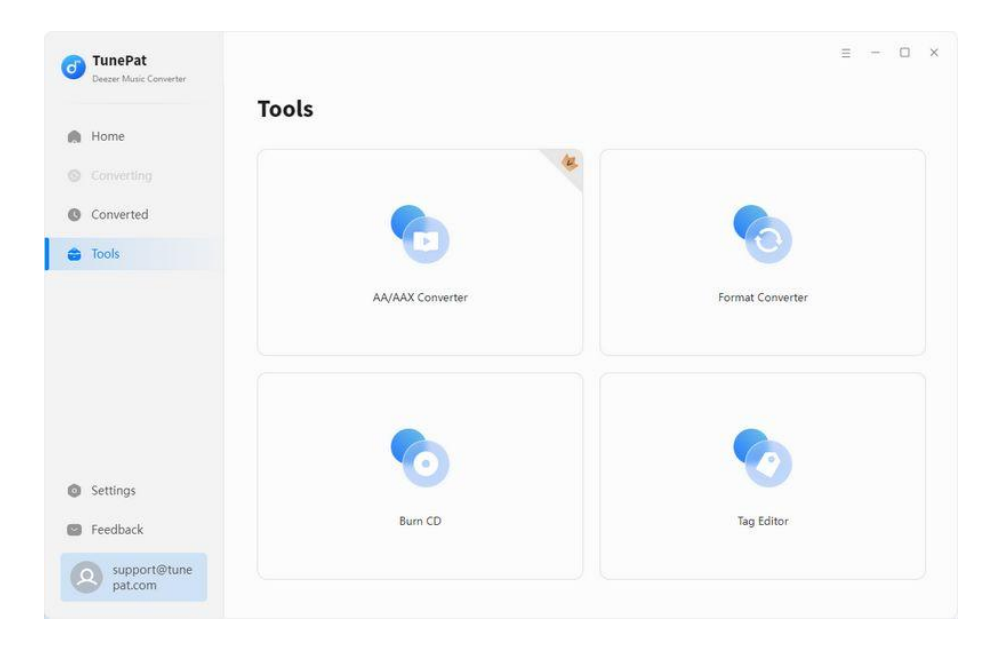

## <span id="page-13-0"></span>Technical Supports

- **[Support](#page-13-0)**
- **[Contact](#page-13-1)**

## **Support**

For more detailed information, please visit TunePat's Official Website.

Homepage: <https://www.tunepat.com/>

Product Page (Windows): https://www.tunepat.com/deezer-music-converter.html

Product Page (Mac): https://www.tunepat.com/deezer-music-converter-mac.html

For more music related tutorials:

Hot Topics: <https://www.tunepat.com/guide/>

If you meet any problem, you may help yourself with TunePat FAQ.

FAQ Page: <https://www.tunepat.com/support/faq-deezer-music-converter.html>

Guide Page: <https://www.tunepat.com/deezer-music-converter/online-help.html>

## <span id="page-13-1"></span>**Contact**

If you meet any problem when using our products, please contact TunePat technical support team for further assistance. Technical support inquiry, suggestion, feedback, proposal, compliments, or even criticism, are all welcomed.

We are always ready to serve you with prompt and useful email support. From Monday to Sunday, we will answer your emails within 48 hours. Please allow time lag due to different time zones.

Support E-mail: support@tunepat.com